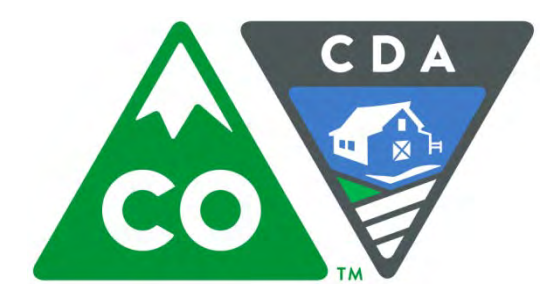

COLORADO DEPARTMENT OF AGRICULTURE Animal Health Division

# Online Permitting System User Guide

# **Contents**

<span id="page-1-0"></span>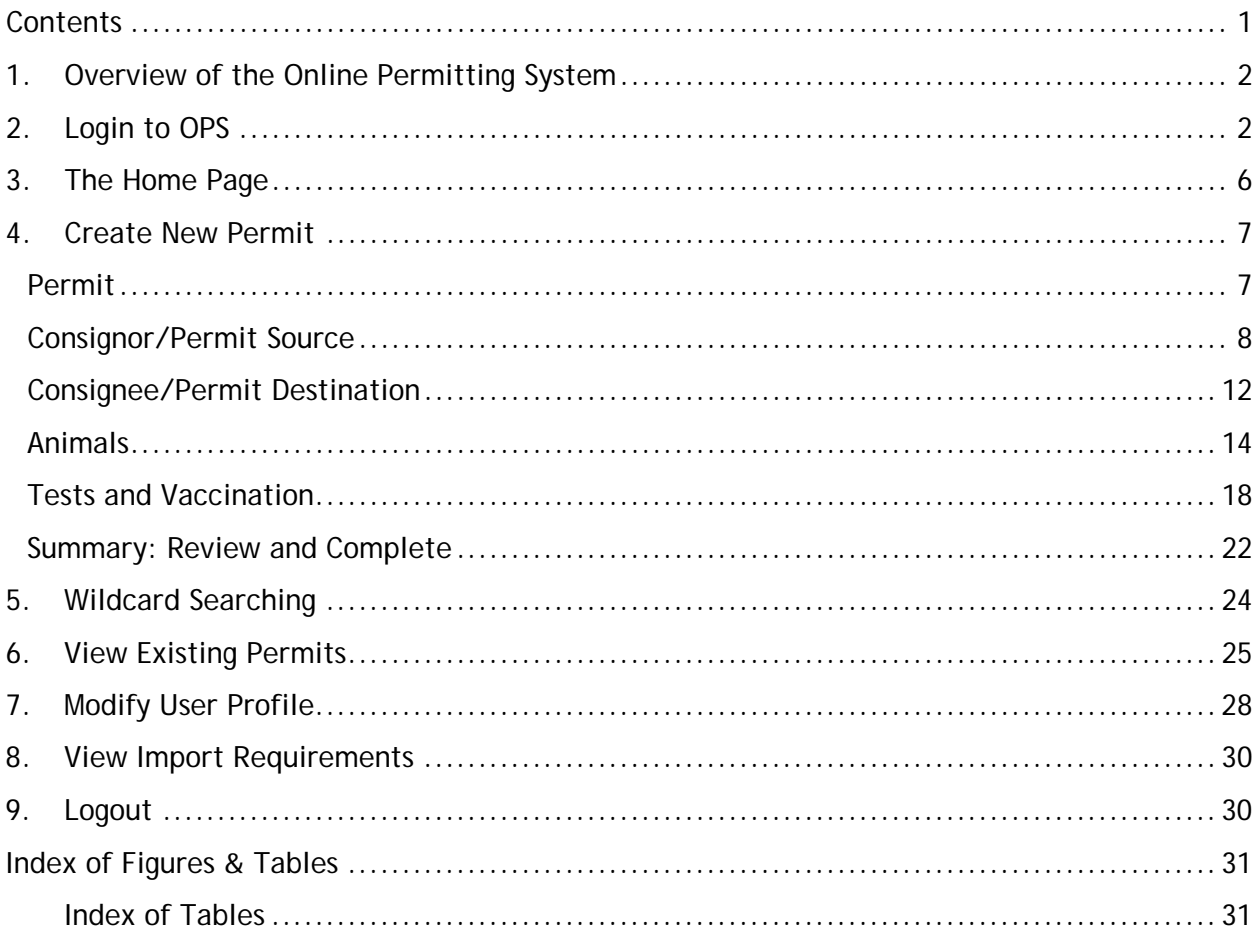

### <span id="page-2-0"></span>1. Overview of the Online Permitting System

This manual is designed to introduce the Online Permitting System (OPS) and provide basic information on the Online Permitting System (OPS) website located at: *http://www.ag.state.co.us/OPS/Login.aspx*

OPS is a web-based system that allows veterinarians to submit and track entry permit applications and print a copy of their entry permit from their computers without needing to call their State Veterinarian's office.

You will be required to register before you are able to access the site and create new entry permits.

USAHerds is the Colorado Department of Agriculture (CDA): Animal Health Division's information management system. The use of OPS and USAHerds is also used by other state agriculture departments and may be familiar to you already. This particular version of OPS is branded for CDA's Animal Health Division. OPS will be a separate website from the USAHerds application, but will be utilizing the USAHerds Database for premises searches and to submit entry permits based on the veterinarians' uniquely issued CVI numbers.

# <span id="page-2-1"></span>2. Login to OPS

How do I get access to the system?

<span id="page-2-2"></span>**Figure 2-1 Log into OPS Screen** 

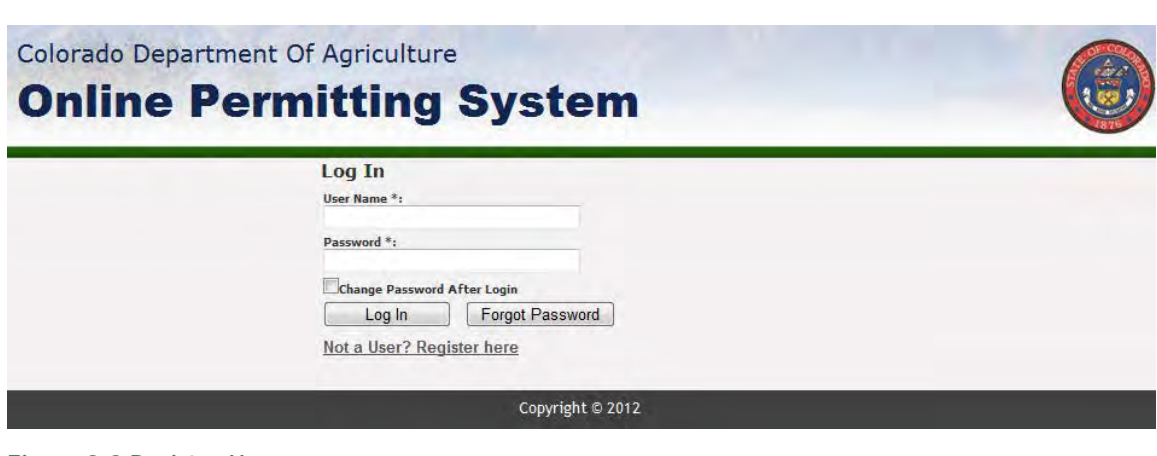

<span id="page-2-3"></span>**Figure 2-2 Register Here**

 $\text{Log}$   $\ln$ **Forgot Passwo** Not a User? Register here

To access the Online Permitting System application, you must be registered. Registration begins with clicking the link titled "*Not a User? Register here*" as seen in [Figure 2-1 Log into](#page-2-2)  [OPS Screen](#page-2-2)*& [Figure 2-2](#page-2-3)*. The link will bring up the User Registration screen. (*[Figure 2-3](#page-3-0)*)

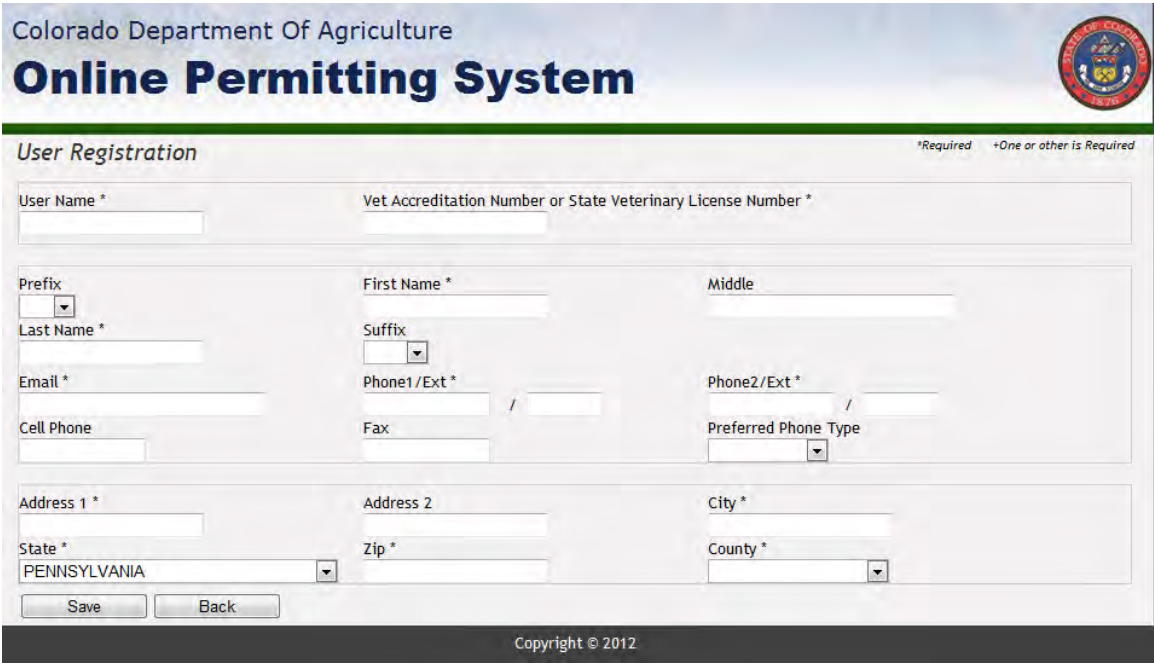

<span id="page-3-0"></span>**Figure 2-3 User Registration Screen**

The following information is required to gain access to the application.

- User Name This is your user login name, you will want to create a unique name that you can remember.
- Vet Accreditation Number OR State Veterinary License Number.
- First and Last Name You may also enter a prefix, middle name, and suffix if desired.
- Email Address A valid email address where your login information will be sent.
- Phone Number Primary phone number where you can be reached. You may also enter a secondary number, cell phone number, and fax number if desired. You may also choose your, "Preferred Phone Type" or phone number to be contacted at.
- Address The street number & street name are placed in Address 1. There is a second text box available (Address 2) for unit/apartment/suite numbers.
- City
- State
- Zip
- County

After filling out the required credentials, you can save your information and return to the login page by clicking the buttons at the bottom of the form.

### *ATTENTION! Clicking "Back" will redirect you to the login page or the last entered page of information and any entered information will be lost when returning all the way back to the login page without saving!*

Clicking the "*Save*" button after completing all the required fields will bring you to the following screen (*[Figure 2-4](#page-4-0)*) where you will be redirected to the Login page by clicking "*OK*."

<span id="page-4-0"></span>**Figure 2-4 Registration Complete OPS Registration Complete** Your temporary password will be sent in an email shortly.

**Ok** 

As explained in *[Figure 2-4](#page-4-0)*, a temporary password will be sent to the email address previously given. You can now log into the online permitting system using your username and password exactly as they appear in the received email. Example: *[Figure 2-5](#page-4-1)*.

<span id="page-4-1"></span>**Figure 2-5 Registration Email with initial Password**

USAHERDS\_DoNotReply@COMPAID.COM USAHERDS\_DoNotReply@compaid.com

 $\triangleright$ 

Willy Gilligan: Your password for User Name Gilligan is the following 8 characters \$4wyd8lp

To log on to OPS Development visit the Login Page (http://corp-hbg-04.compaid. com/usaherds ops/Login.aspx) and log in using your User Name and Password.

@ Copyright 2012, OPS Please contact the USAHerds Support@compaid.com, if you have questions or comments pertaining to this web site.

Back on the login page, after entering the aforementioned credentials, the box labeled "*Change Password After Login*" (*[Figure 2-6](#page-5-0)*) should be checked. This will bring up the change password form (*[Figure 2-7](#page-5-1)*) immediately after logging in.

<span id="page-5-0"></span>**Figure 2-6 Change password After login- Check**

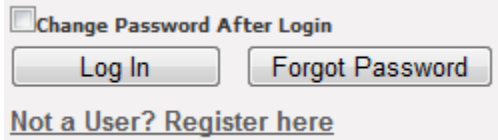

<span id="page-5-1"></span>**Figure 2-7 Change Password dialog**

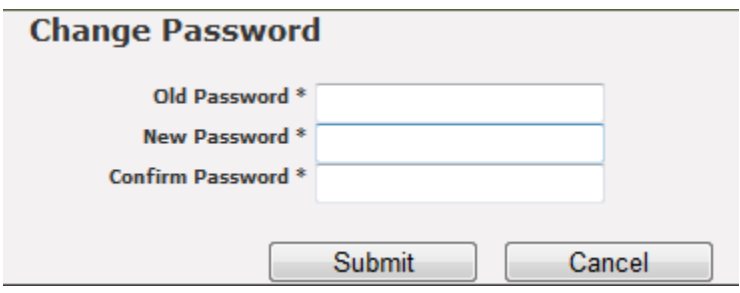

This page allows you to create a password that is easier to remember than the autogenerated password given in the email. Change the password by entering the following:

- Old Password In this case, it is the password sent in the email.
- New Password Must be 8 to 20 characters and contain 3 of the following 4 characteristics: uppercase, lowercase, numeric & punctuation characters.
- Confirm Password- Retype the New Password exactly as you typed above.

Once the fields are satisfied, you can click the button titled "*Submit*" to have the application verify and change the password. You can also choose to "*Cancel*" the operation and proceed to the OPS Home page. If the password is changed successfully, you will receive a confirmation email alerting you of the change.

# <span id="page-6-0"></span>3. The Home Page

The OPS home page (*[Figure 3-1](#page-6-1)*) is shown after a successful log in. It is the hub for all operations that can be performed with the application. The menu on the left of the page lists the options you can choose from. This menu remains in the same position in all areas of the site. To begin, click on any of the following:

<span id="page-6-1"></span>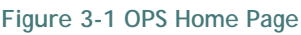

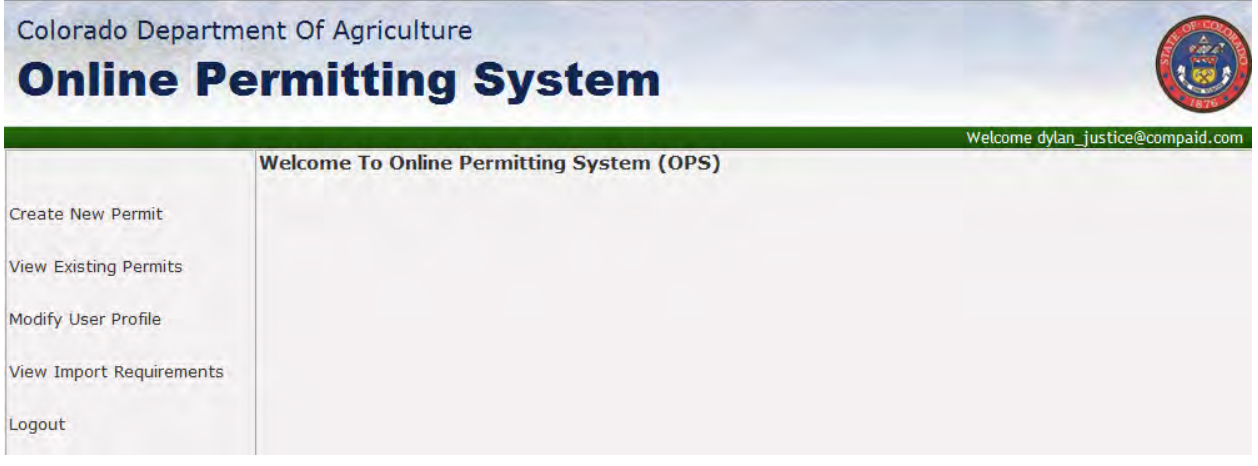

- [Create New Permit](#page-7-0)  Takes you to the entry permit application form.
- [View Existing Permits](#page-25-0)  Allows you to search for and view existing entry permits that you have created.
- [Modify User Profile](#page-28-0)  Allows you to edit any personal information and/or login credentials.
- [View Import Requirements](#page-30-0)  Opens a new window and navigates to the Colorado Department of Agriculture – Animal Health Division import requirements webpage where you will be able to look up import requirements and other relevant data.
- [Logout](#page-30-1)  Ends the current session and returns to the login screen.

We will discuss the details of each individual function in the following chapters.

### <span id="page-7-0"></span>4. Create New Permit

By choosing the "*Create New Permit*" option in the menu, the "*Create Permit*" form is loaded (*[Figure 4-1](#page-7-2)*). There are six sections of information that must be filled out in order to submit an entry permit. These sections are labeled in the tabs above the form. To navigate between them, you can either click the "*Next*" or "*Previous*" buttons in the Action bar below the form, or you can click the desired tab. However, you must have all required fields satisfied on the current page before navigating away from the page.

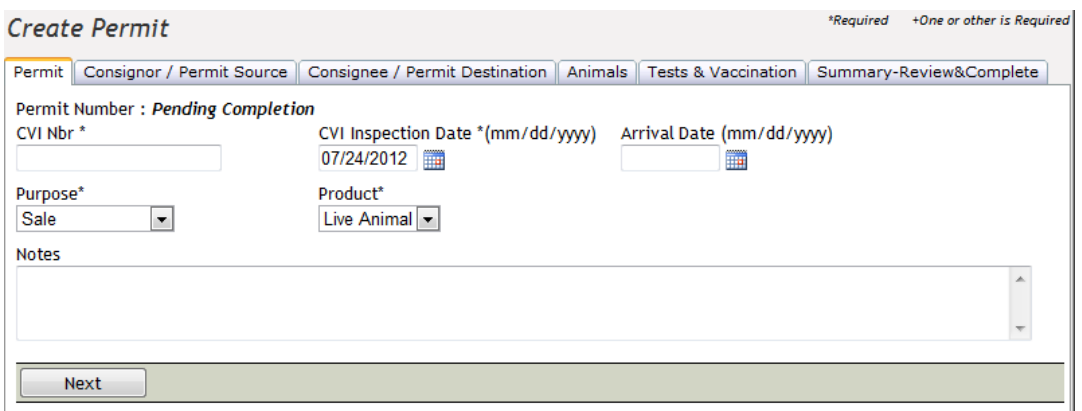

#### <span id="page-7-2"></span>**Figure 4-1 Create Permit**

### <span id="page-7-1"></span>Permit

As seen above *[Figure 4-1](#page-7-2)*, the first section that needs to be filled out is titled "*Permit*." The following information must be provided:

- CVI Number (CVI Nbr) This is the unique number from a Certificate of Veterinary Inspection form issued to you by your State though the use of an: iCVI iTunes app, eCVI, Print booklet, or by the USDA's Veterinary Services Process Streamlining (VSPS) (https://vsapps.aphis.usda.gov/vsps/public/Login.do), or by global Vet Link (http://www.globalvetlink.com/)
- CVI Inspection Date The date of inspection. This value will be set to the current date by default. To choose a different date, you can enter a valid date in the form of (mm/dd/yyyy) or choose a date by using the calendar icon to the right of the text box.
- Purpose Choose from options provided in the drop down menu.
- Product Choose from options provided in the drop down menu.

If desired, you may also enter an arrival date, and any additional notes about the entry permit.

Notes are preferred if the choice of purpose chosen is '*Other'*.

Once the required information has been entered, you can move on by clicking the "*Next*" button in the action bar.

### <span id="page-8-0"></span>Consignor/Permit Source

The next page in the sequence is the Consignor/Permit Source form. Shown below *[Figure 4-2](#page-8-1)*, the form has two premises that need to be defined; the origin of the animals and the consignor's mailing address.

<span id="page-8-1"></span>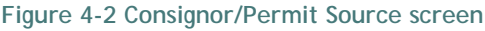

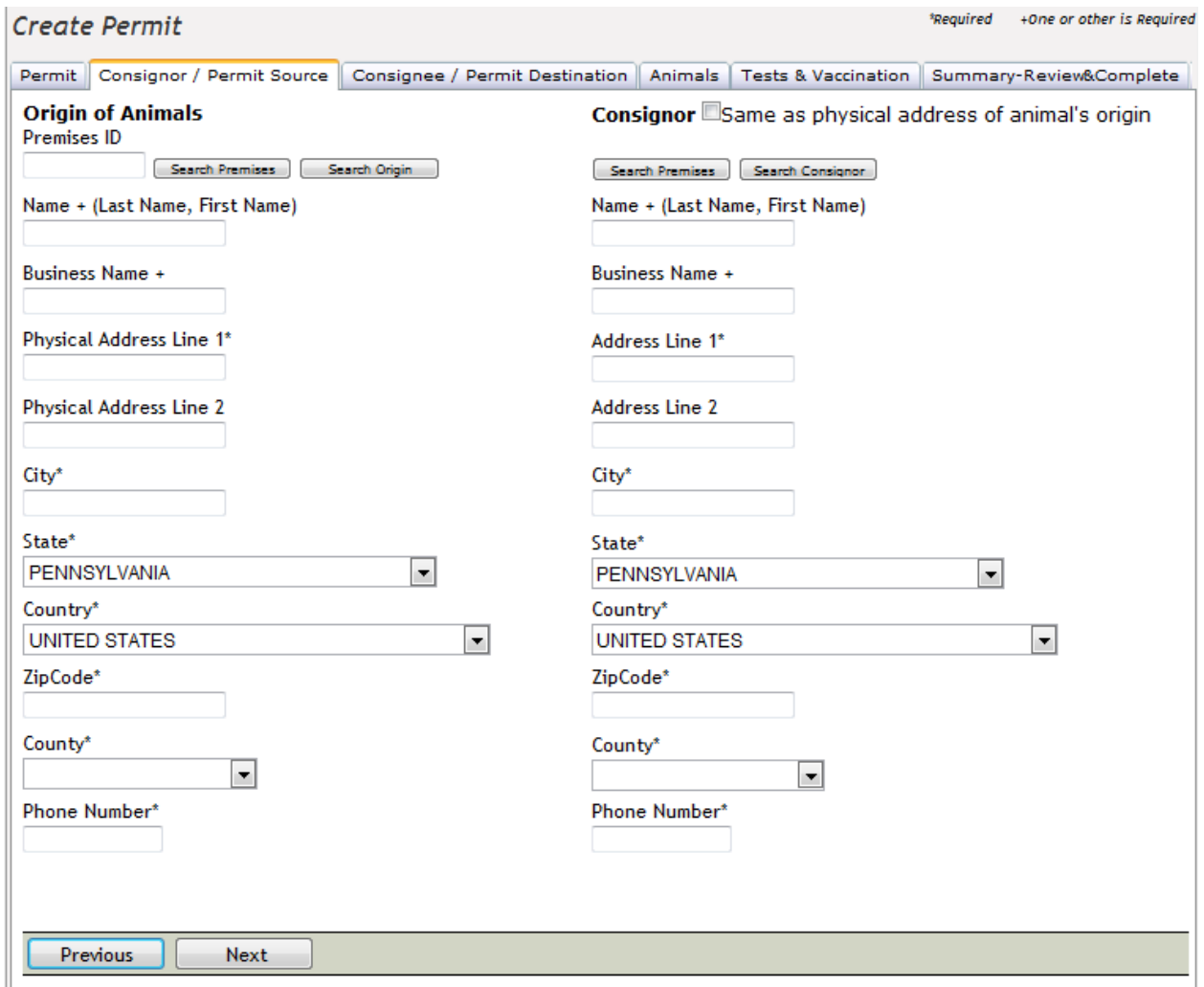

The origin of the animals should be defined first. The text boxes can be filled in manually, or by clicking the "*Search Premises*" or "*Search Origin*" buttons.

Clicking the "*Search Premises*" button will pop up the "*Premises Quick Search*" window (*[Figure 4-3](#page-9-0)*).

#### <span id="page-9-0"></span>**Figure 4-3 Premises Quick Search screen**

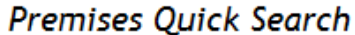

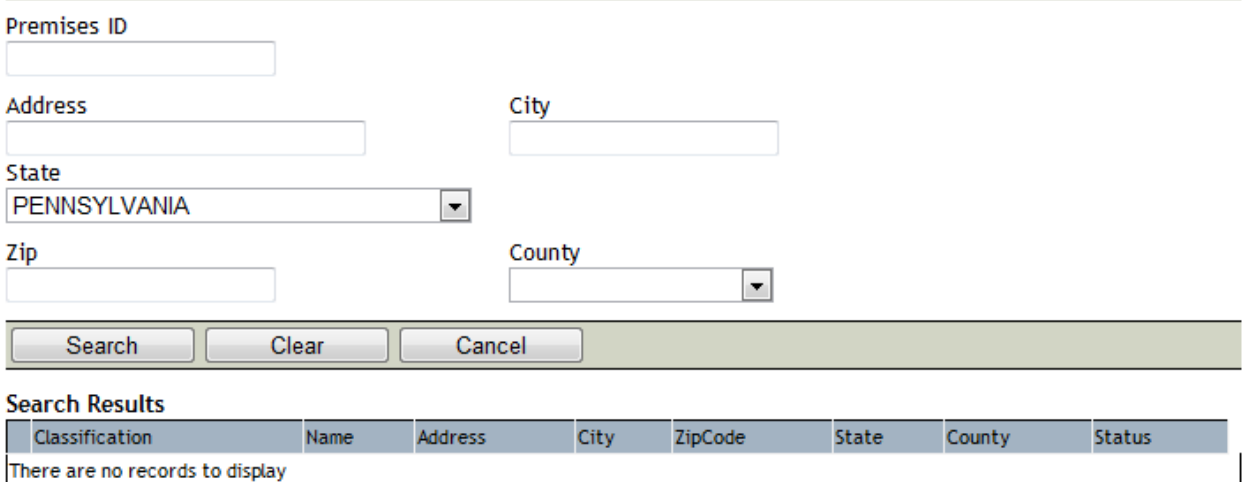

You can narrow the search results by entering parameters into any of the following criteria: Premises ID, Address, City, State, County, or Zip. The wildcard character '\*' can also be used as discussed in section 5: *[Wildcard Searching](#page-24-0)*. Once all desired parameters have been entered, click the "*Search*" button in the action bar. The results will then be displayed in the grid directly below the action bar, and differentiated by the following:

- Classification
- Name
- Address
- City
- Zip
- State
- County
- Status

If a known premises isn't showing in the search, try narrowing the parameters and/or using '\*' to substitute for unknown characters. You can also use the "*Clear*" button in the action bar to clear all parameters and begin a new search. To exit the search window click "*Cancel*".

#### <span id="page-9-1"></span>**Figure 4-4 Search Results- (Select)**

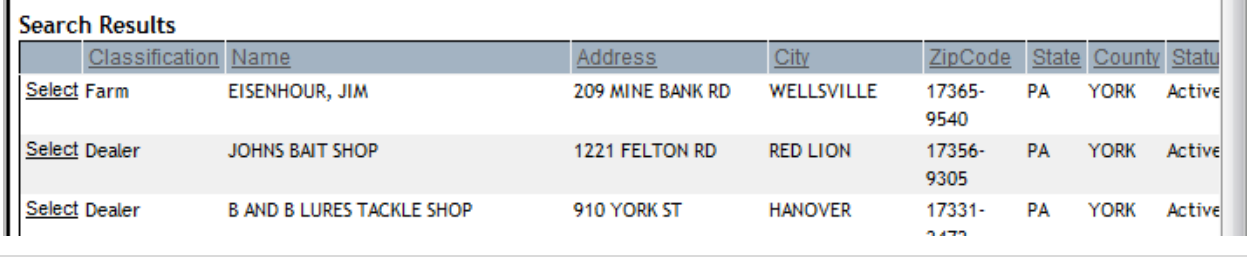

As seen in *Figure 4-4* [Search Results- \(Select\),](#page-9-1) you can select the premises by clicking the link in the leftmost column. Clicking this link will close the premises quick search window and prepopulate the origin information.

The same process can be used by clicking the "*Search Origin*" button (*[Figure 4-2](#page-8-1)*). This will bring up the "*Participants Quick Search*" form (*[Figure 4-5](#page-10-0)*). As seen before, you can narrow search results by entering parameters followed by clicking the search button to display the results in the grid. The grid will display the following:

- Business/Name
- Address
- Phone

Then you must select an origin by clicking the "*Select*" link in the leftmost column next to the desired result. This link will close the search window and populate the text boxes automatically. Like before, you can use the "*Clear*" button in the action bar to clear all parameters and begin a new search. You can also exit the search window by clicking "*Cancel*".

<span id="page-10-0"></span>**Figure 4-5 Participants Quick Search screen**

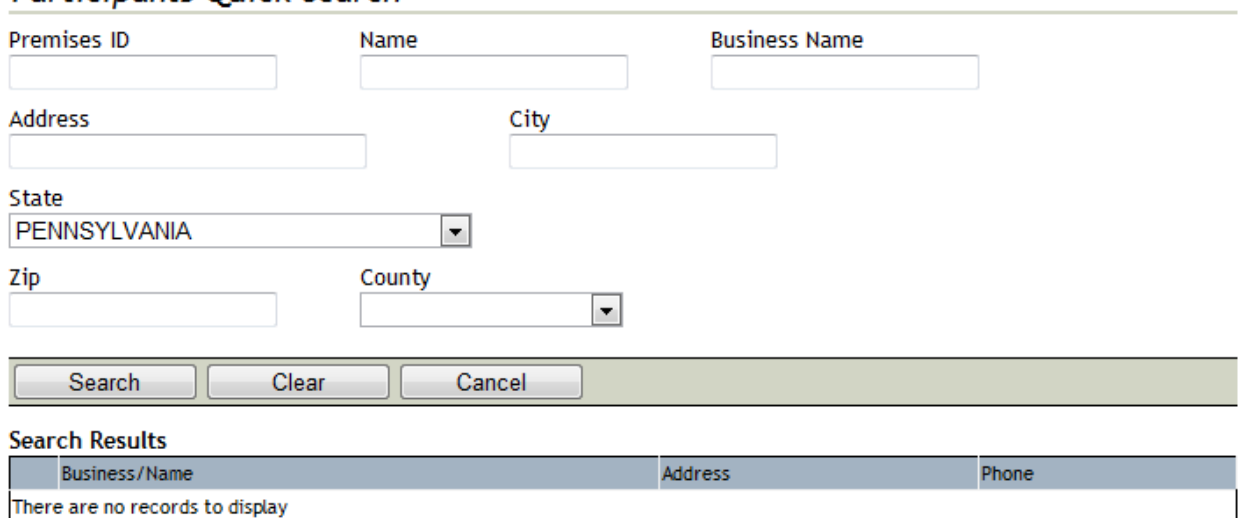

#### **Participants Quick Search**

The process is then repeated for the Consignor section. The form is the same as the "Origin of Animals" section on the left side of the form; the address can also be set as the same physical address as the animal's origin. To do so (assuming you have already chosen the origin of the animals), click the checkbox [\(Figure 4-6\)](#page-11-0) next to the word "*consignor*".

<span id="page-11-0"></span>**Figure 4-6 Consignor Same As premises check box**

Consignor Same as physical address of animal's origin

Otherwise, you can follow the same steps for choosing the Origin of Animals address to choose the Consignor address.

Once both addresses of the animals' origin and the consignor's address have been chosen, you can choose the next part of the form to complete. To proceed, the "*Next*" or "*Previous*" buttons on the action bar will load the Consignee/Permit Destination page and the Permit pages respectively. Let's click "*Next*" and move to the Consignee/Permit Destination page.

### <span id="page-12-0"></span>Consignee/Permit Destination

The next page in the sequence is the Consignee/Permit Destination page (*[Figure 4-7](#page-12-1)*).

*IMPORTANT! This looks very similar to the Consignor/Permit Source page, but this is the destination of the animals rather than the origin.*

<span id="page-12-1"></span>**Figure 4-7 Consignee / Permit Destination screen**

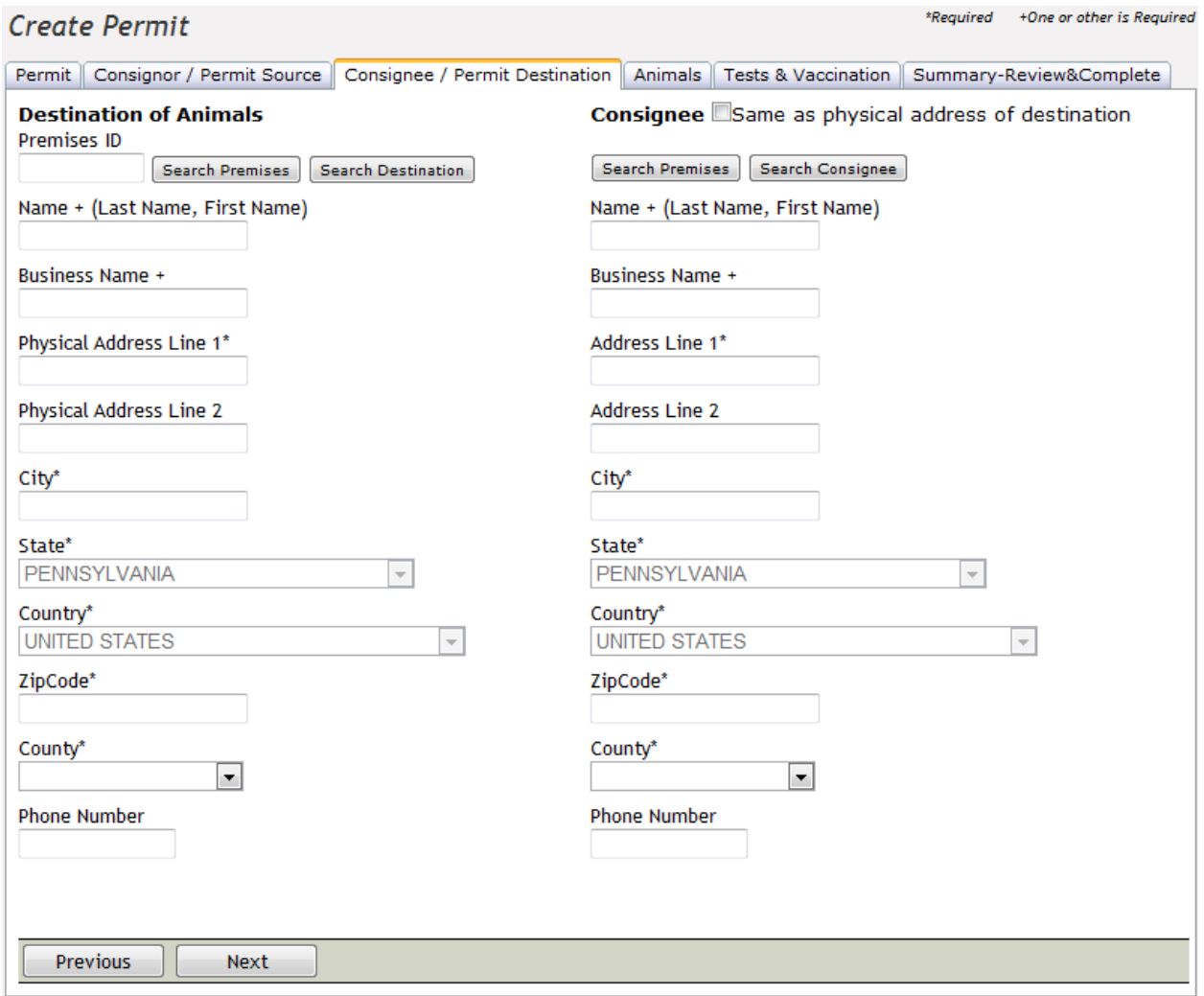

Exactly as seen in the previous section, the destination of the animals should be defined first. The text boxes can be filled in manually, or they can be filled in by clicking the "*Search Premises*" or "*Search Destination*" buttons.

Clicking the "*Search Premises*" button will pop up the "*Premises Quick Search*" window.

*Note: For help on searching for premises and participants please see the previous section (*[Consignor/Permit Source](#page-8-0)*). The wildcard character '\*' can also be used as discussed in section 5: [Wildcard Searching.](#page-24-0)* 

Follow the same steps to fill in the required fields for the consignee address. To review, you may choose to set the consignee address to the same physical address as the destination by checking the box seen in *[Figure 4-8](#page-13-0)*.

<span id="page-13-0"></span>**Figure 4-8 Consignee Same As premises check box**

#### Consignee Same as physical address of destination

Once the address of the animals' destination and the consignee address have both been chosen or filled in, you can choose the next part of the form to complete. To proceed, the "*Previous*" or "*Next*" buttons on the action bar will load the Consignee/Permit Destination page and the Animals page respectively. Let's click "*Next*" and move on to the Animals Page.

### <span id="page-14-0"></span>Animals

The Animals page may follow the sequence of forms, but it is not a required page. As long as the Permit, Consignor, and Consignee pages are complete, it is possible to skip to the Summary – Review & Complete tab and submit the entry permit.

<span id="page-14-1"></span>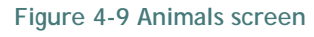

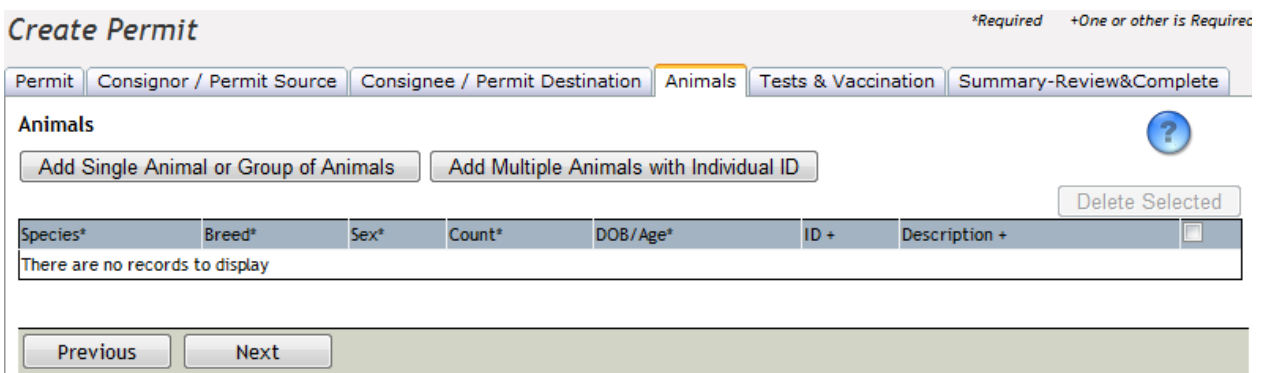

*[Figure 4-9](#page-14-1)* shows that the Animals page immediately presents you with the choice of how you would like to enter Animals into the form. You must click either the "*Add Single Animal or Group of Animals*" or the "*Add Multiple Animals with Individual ID*" button.

Clicking the "*Add Single Animal or Group of Animals*" button adds a single row in the grid (*[Figure 4-10](#page-15-0)*). You can now modify the criteria to match the animal.

- Species Select the species of animal from the dropdown menu. If "*Other*", it is recommended you include a description.
- Breed Enter the specific breed of animal here.
- Sex Select the sex of the animal from the dropdown menu.
- Count Number of Animals in the group. (max 99 animals, for more than 99 create additional groups.)
- DOB/Age Enter a date of birth or the age of the animals here.
- ID Enter the ID number for the animal or group here. This is not a required field, but it is required you enter either an ID or a Description.
- Description Enter the description for the animal or group here. This is not a required field, but it is required that you enter either an ID or a Description of the animal(s).

#### <span id="page-15-0"></span>**Figure 4-10 Add Single Animal or Group of Animals**

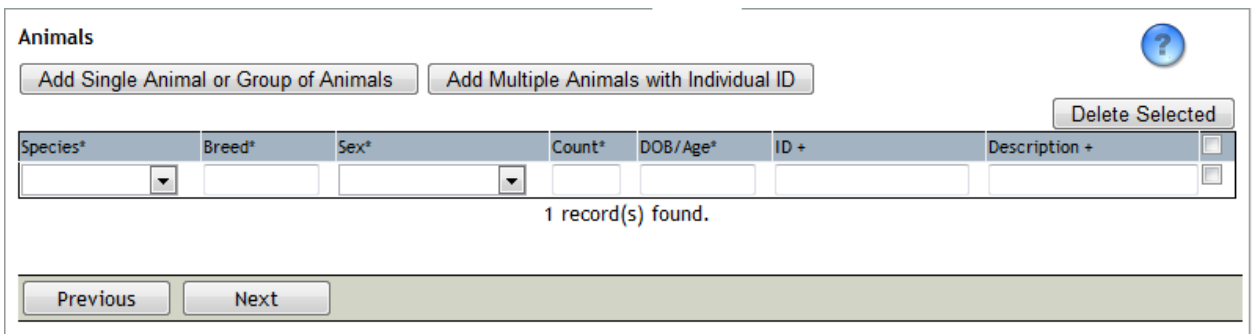

On clicking the "*Add Multiple Animals with Individual ID*" button, a window *[Figure 4-11](#page-15-1)* will pop up. The window prompts you to fill out the following:

- Number of Animals/Groups to Create. (max 99 animals, for more than 99 create additional groups.)
- Species Select the species of animal from the dropdown menu. If "*Other*," it is recommended you include a description of the species.
- Breed Enter the specific breed of animal here.
- Sex Select the sex of the animal from the dropdown menu.
- DOB/Age Enter a date of birth, or the age of the animals here.

<span id="page-15-1"></span>**Figure 4-11 Add Multiple Animals with Individual ID**

#### Add Multiple Animals with Individual ID

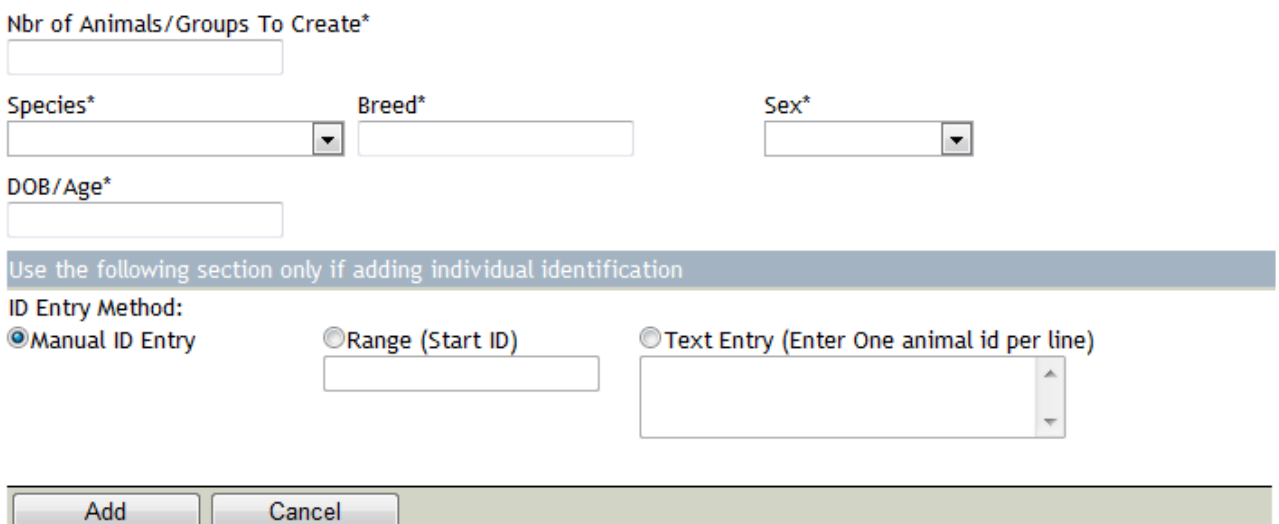

For ID Entry Method, you have the choice of entering each animal/group's ID number. To choose your method of entry, click the circular radio button to the left of the description (*[Figure 4-12](#page-16-0)*).

#### <span id="page-16-0"></span>**Figure 4-12 Select Range of IDs**

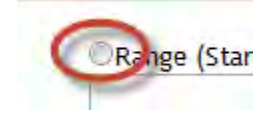

- Manual ID entry allows you to enter each animal/group's ID individually after selecting "*Add*". As seen in *Figure 4-13* [multiple selections of animal groups.](#page-16-1)
- Range (Start ID) allows you to enter a single ID number and the application will generate ID numbers for the following animals/groups in sequence.
- Text Entry Allows you to copy and paste a list of ID numbers from an outside document such as an Excel spreadsheet.

Once the required fields have been satisfied, you can click the "*Add*" button below the form to close the window and submit the entry to the grid. Selecting the "*Cancel*" button will close the window without saving any changes and return to the Animals page.

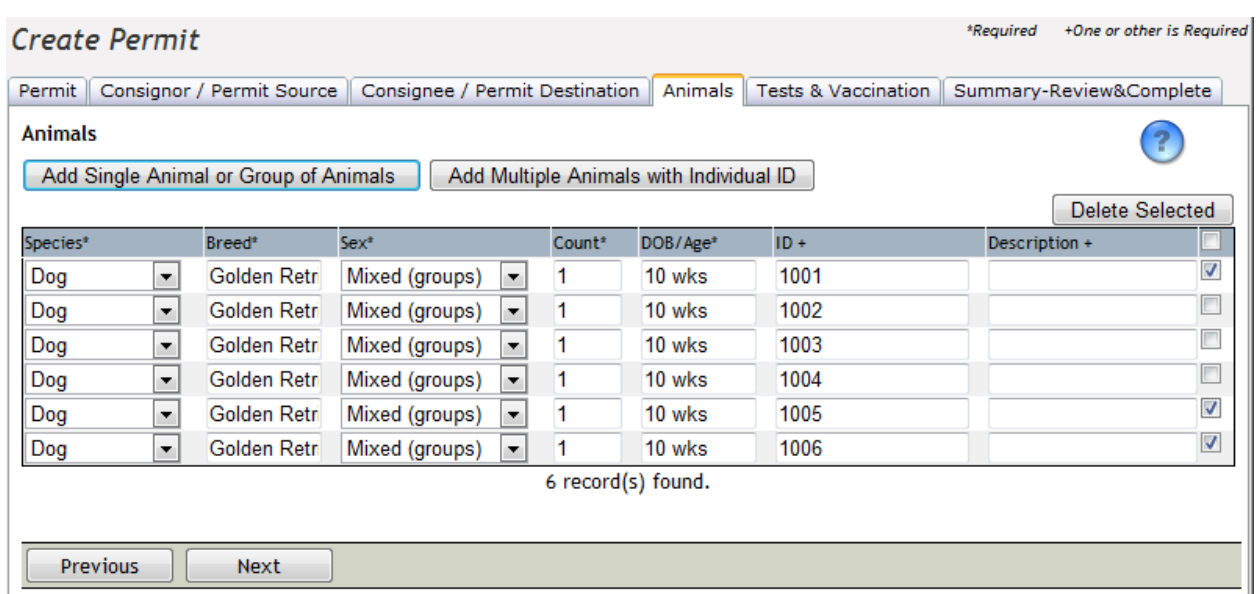

#### <span id="page-16-1"></span>**Figure 4-13 multiple selections of animal groups**

Now that the entries have been made by either adding one at a time or in bulk, they are free to be edited in the grid. You can delete one or more entries by clicking the checkbox to the right of the unwanted animal/group (*[Figure 4-13](#page-16-1)*), scrolling up and clicking the "*Delete Selected*" button. To delete all entries, click the checkbox in the blue-grey header row to check all, scroll up and click "*Delete Selected*".

*You can click the blue question mark icon for quick help about adding animals in OPS.*

Now that the animals/groups have been edited to your preferences, it is time to move on with the form. Once again, the action bar provides a "*Previous*" and a "*Next*" button to page backwards and forwards. "*Previous*" will take you back to the Consignee/Permit Destination page, and "*Next*" will take you to the Tests and Vaccination page. Let's move forward with Tests and Vaccination.

### <span id="page-18-0"></span>Tests and Vaccination

This page requires at least one animal to be entered into the grid on the animals tab. If no animals have been added yet, please return to the Animals section before beginning this section. If the animals have been added, they will appear in the grid on the Animal Tests and Vaccination page (*[Figure 4-14](#page-18-1)*).

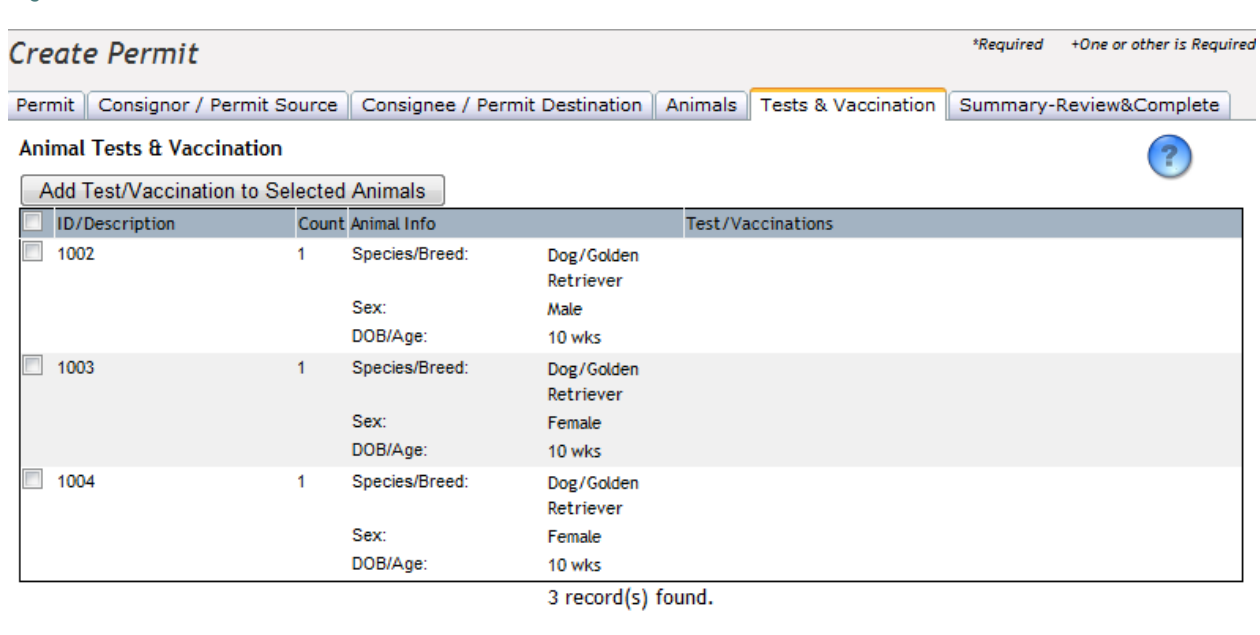

<span id="page-18-1"></span>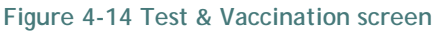

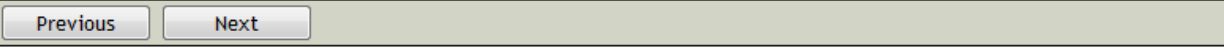

To add a Test/Vaccination to an animal or group, you can check the box to the left of the desired animals and click the "*Add Test/Vaccination to Selected Animals*" button. To check/uncheck all animals, click the box in the blue-grey header row.

Clicking the button brings up a pop up (*[Figure 4-15](#page-19-0)*) with several options for tests and vaccinations to be added to an animal group. You must first choose the type of vaccination from the drop down menu. Each test offers different details for you to enter. For each test, enter the details and use the action bar to either "*Add Test/Vaccin*" or "*Cancel*" the operation by clicking their respective buttons.

#### <span id="page-19-0"></span>**Figure 4-15 Add Tests & Vaccinations**

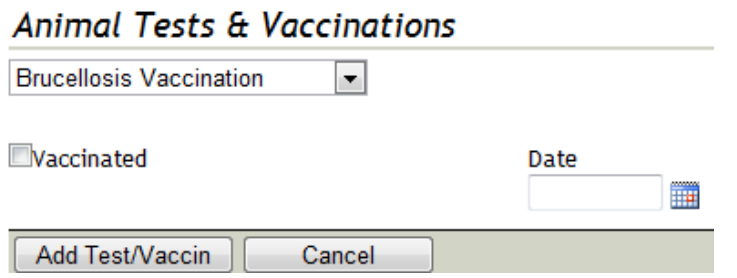

The Brucellosis vaccination offers you the choice of checking the box labled "*Vaccinated*" and adding the date of the vaccination. After adding the test, the result appears in the rightmost column of the grid under Test/Vaccinations (*[Figure 4-16](#page-19-1)*).

<span id="page-19-1"></span>**Figure 4-16 Test/Vaccination Results & Icons**

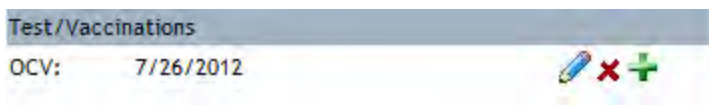

As you can see in *[Figure 4-16](#page-19-1)*, to the right of the test details in the grid, there are three icons.

Clicking on the pencil icon  $\mathbb Z$  will open up the details for that test so you can make any changes necessary. Clicking on the  $\bm{\times}$  icon will delete the test and clicking the  $\bm{\div}$  icon will bring up the add test window so you can add a new test for that animal. These icons will appear to the right of each test added to an animal in the grid.

The Brucellosis Test (*[Figure 4-17](#page-19-2)*) offers you the option of including the type of test, the date blood was drawn, and the results of the test. You can choose the type of test using the dropdown menu under "*Type*". The "*Date Blood Drawn*" can be added manually in the form MM/DD/YYYY, or by using the calendar icon. You can enter the "*Result*" of the test by typing in the text box. Clicking the "*Add Test/Vaccin*" button will send the test to the grid and display the details (*[Figure 4-18](#page-20-0)*).

<span id="page-19-2"></span>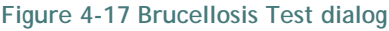

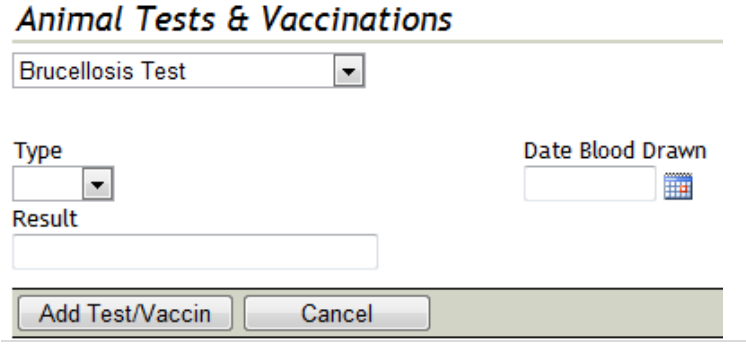

<span id="page-20-0"></span>**Figure 4-18 BD Test Results**

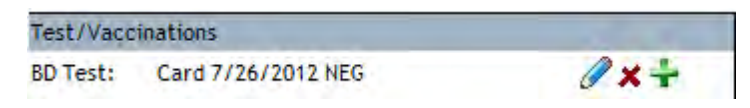

The EIA test (*[Figure 4-19](#page-20-1)*) offers you the option of including the Lab, the Accession, the Date of the test, and the Result. With the exception of the date, which can be entered manually (mm/dd/yyyy) or by using the calendar icon, the additional details for an EIA test can all be entered manually into the text boxes below their respective category. Clicking the "*Add Test/Vaccin*" button will send the test to the grid and display the Lab, Accession, Date and Result separated by spaces (*[Figure 4-20](#page-20-2)*).

<span id="page-20-1"></span>**Figure 4-19 EIA dialog**

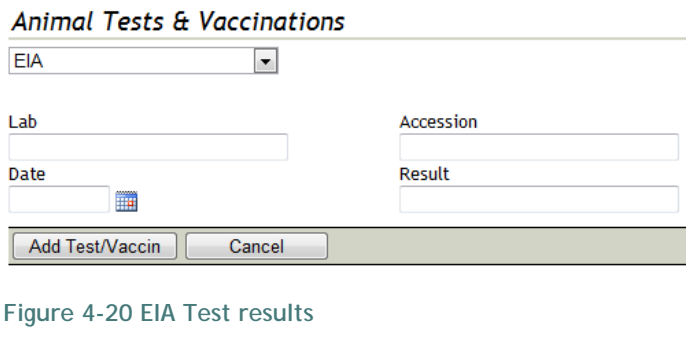

<span id="page-20-2"></span>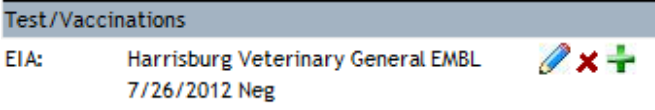

The TB test (*[Figure 4-21](#page-20-3)*) gives you the option of adding a type, the date of blood reading, and the results to the entry. The type of test can be chosen using the drop down menu. The "*Date Blood Drawn*" can be added manually in the form MM/DD/YYYY, or by using the calendar icon. You can enter the "R*esult*" of the test by typing in the text box. Clicking the "A*dd Test/Vaccin*" button will send the test to the grid and display the details *[\(Figure 4-22](#page-21-0)*).

<span id="page-20-3"></span>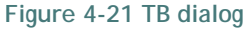

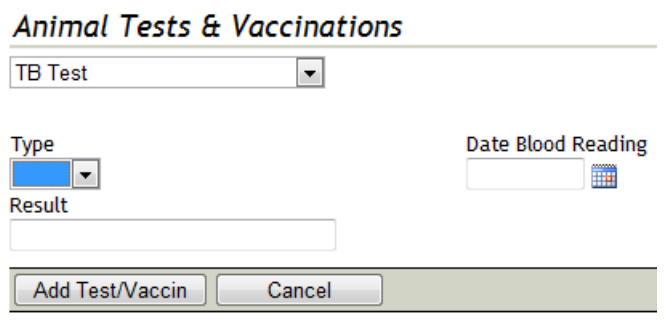

<span id="page-21-0"></span>**Figure 4-22 TB Test result Test/Vaccinations**  $\mathscr{U} \times \div$ TB Test: BTB 7/26/2012 NEG

The Other Tests and Vaccinations option (*[Figure 4-23](#page-21-1)*) allows you to add a test that is not included on the drop down menu. To do so you must enter a Description, Date and Result. The Date can be added manually in the MM/DD/YYYY format, or by using the calendar icon. The Description and Result can be entered by typing in their respective text boxes. Clicking the "*Add Test/Vaccin*" button will send the test to the grid and display the details (*[Figure](#page-21-2)  [4-24](#page-21-2)*).

<span id="page-21-1"></span>**Figure 4-23 Other Test dialog**

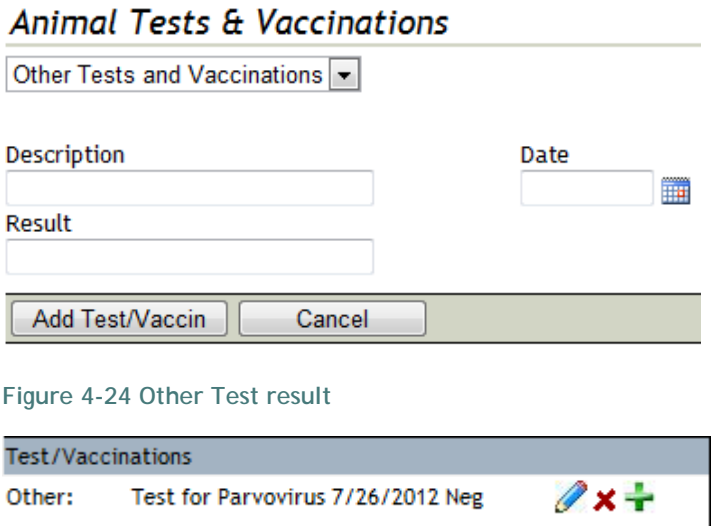

<span id="page-21-2"></span>Once all appropriate tests and vaccinations have been added to the animals in the grid, the action bar provides a "*Previous*" and a "*Next*" button to page backward and forward "*Previous*" will take you back to the Animals page, and "*Next*" will take you to the Summary-Review and Complete page. Also, you can use the tabs above to navigate to the desired part of the form. Let's move forward with Summary-Review and Complete.

### <span id="page-22-0"></span>Summary: Review and Complete

The final page of the entry permit submission is the summary page. Shown in *[Figure 4-25](#page-22-1)*, you can review the information you have added throughout the process. If any information needs to be edited, you can navigate to any page by using the tabs at the top of the page, or by using the "*Previous*" button in the action bar.

#### <span id="page-22-1"></span>**Figure 4-25 Permit Summery Review screen**

Permit | Consignor / Permit Source | Consignee / Permit Destination | Animals | Tests & Vaccination | Summary-Review&Complete

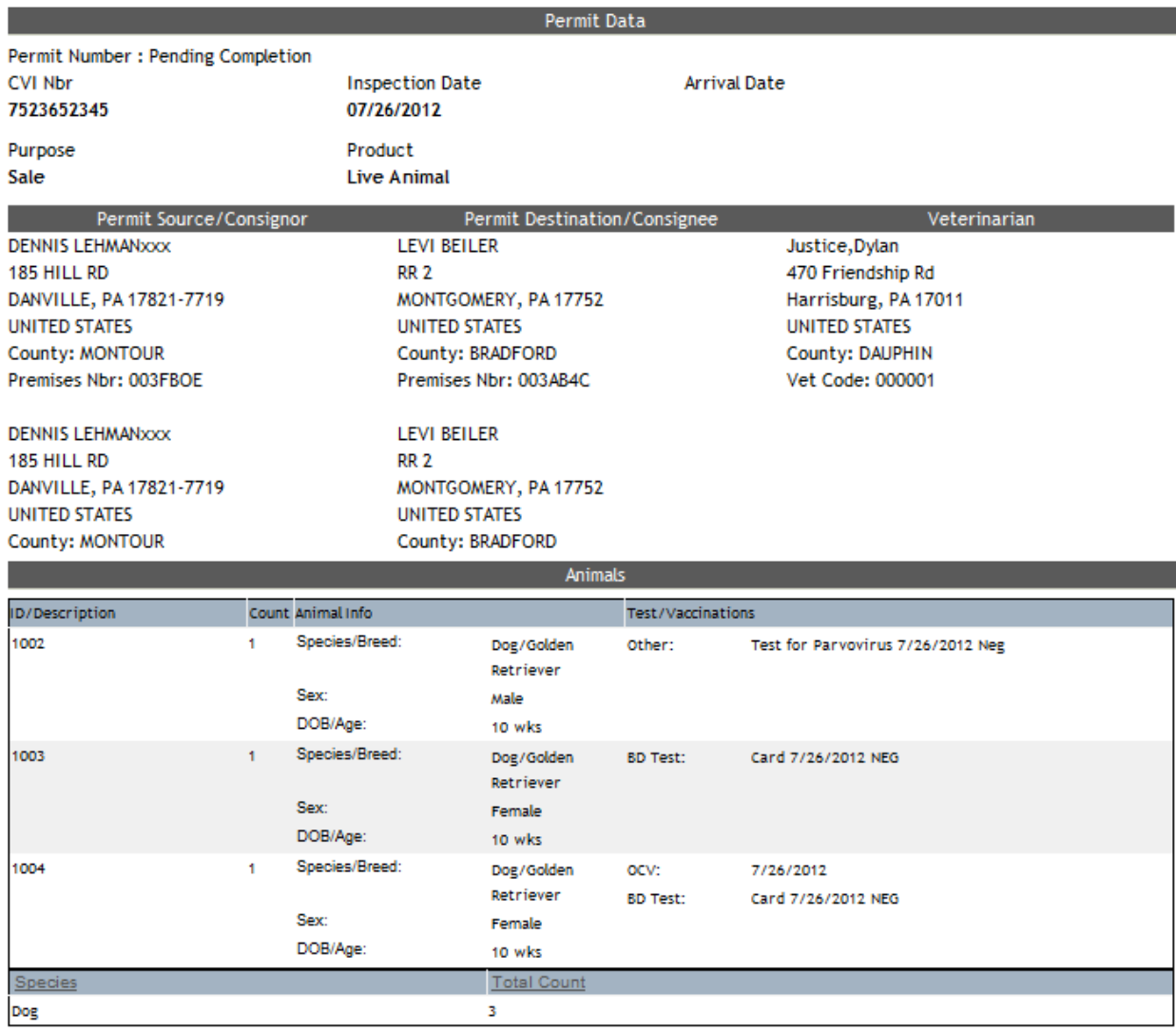

Previous Submit Permit Request

If everything is listed correctly, the next step is to click the "*Submit Permit Request*" button in the action bar at the bottom of the page. This will send the data you have entered into the database for approval and will be visible momentarily on the Existing Permits page of the OPS application.

The webpage will alert you that the permit is about to be submitted and will ask for your permission to continue (*[Figure 4-26](#page-23-0)*).

<span id="page-23-0"></span>**Figure 4-26 Submit Permit Request popup**

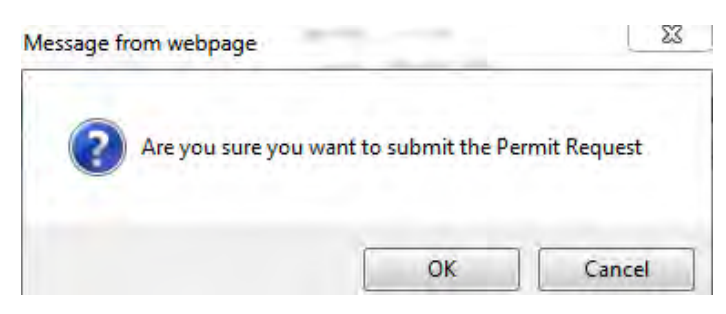

As stated in the Animals section of the manual, the entry permit can be submitted without having added any animals. If this is the case, you will be presented with a warning window (*[Figure 4-27](#page-23-1)*) before continuing.

<span id="page-23-1"></span>**Figure 4-27 Warning without animals' popup**

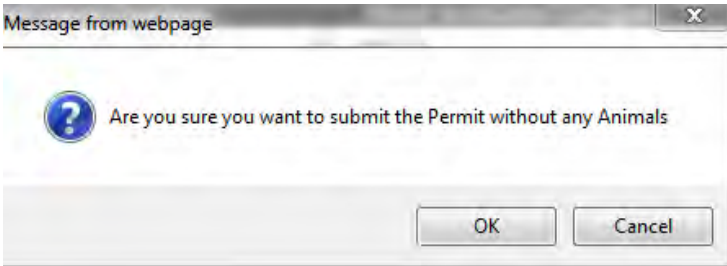

In either case, clicking "*Cancel*" will bring you back to the Summary page. Clicking "*OK*" will submit the entry permit and bring you to the OPS homepage. The homepage will display the message shown in *[Figure 4-28](#page-23-2)* indicating a successful submission.

<span id="page-23-2"></span>**Figure 4-28 Successful submission result**

You have sucessfully submitted the permit

**Permit Number: IP0000BZ** 

**Permit Status: Approved** 

Now that the entry permit has been approved and given a number, you may navigate to the View Existing Permits page to search for and view the entry permit.

# <span id="page-24-0"></span>5. Wildcard Searching

A wildcard character is the keyboard character asterisk (\*) that is used to represent one or more characters while searching for data. Wildcard characters are often used in place of one or more characters when the exact information is unknown. The following are some examples of how to use wildcard searching (*[Table 5-1](#page-24-1)*).

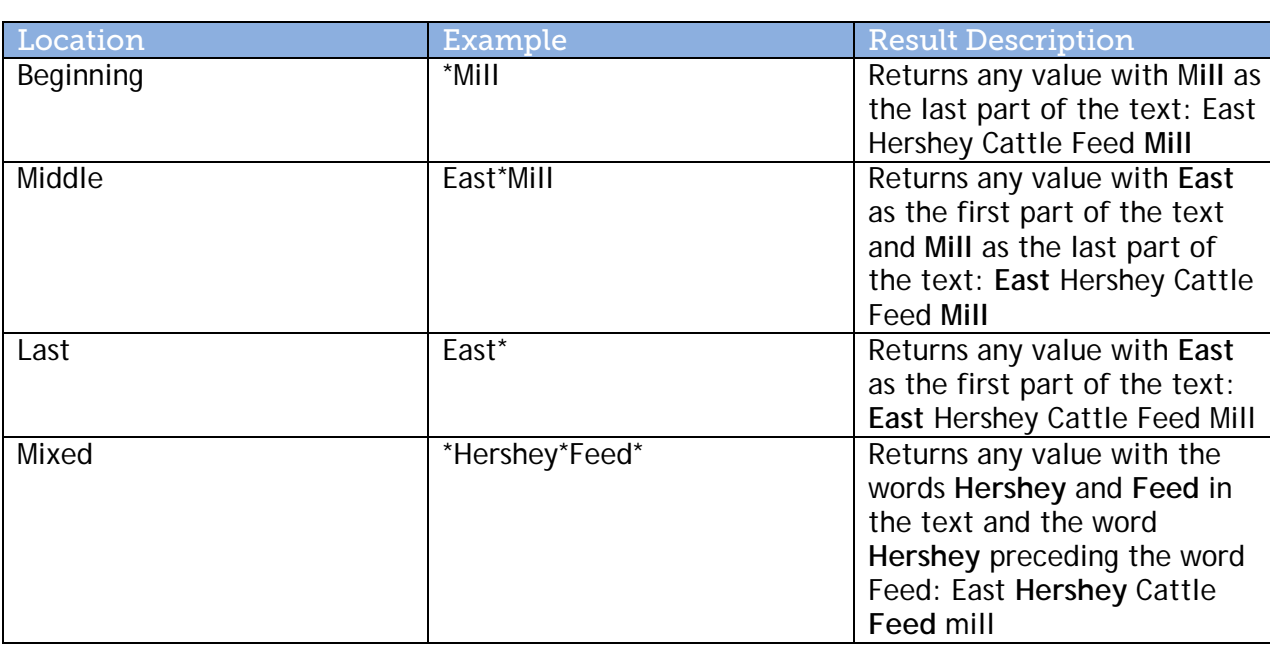

<span id="page-24-1"></span>**Table 5-1 Wildcard Search**

Wildcard searches allow you to find results without knowing the exact text of the item being searched for. Wildcard searches can be used in any field that allows for text entry, and wildcard searches can be combined across multiple fields. Wildcards are very useful when searching fields like name or address fields and allows you to find results if abbreviations are used in names, full address information is not known, abbreviations are used in addresses, or spellings of names and addresses are difficult. All searches in OPS are NOT case-sensitive.

## <span id="page-25-0"></span>6. View Existing Permits

From the home page, you can navigate to the permit search page by clicking the link in the menu labeled "*View Existing Permits*". The page shown in *[Figure 6-1](#page-25-1)* will appear and you can begin a permit search.

<span id="page-25-1"></span>**Figure 6-1 Existing Permit Search**

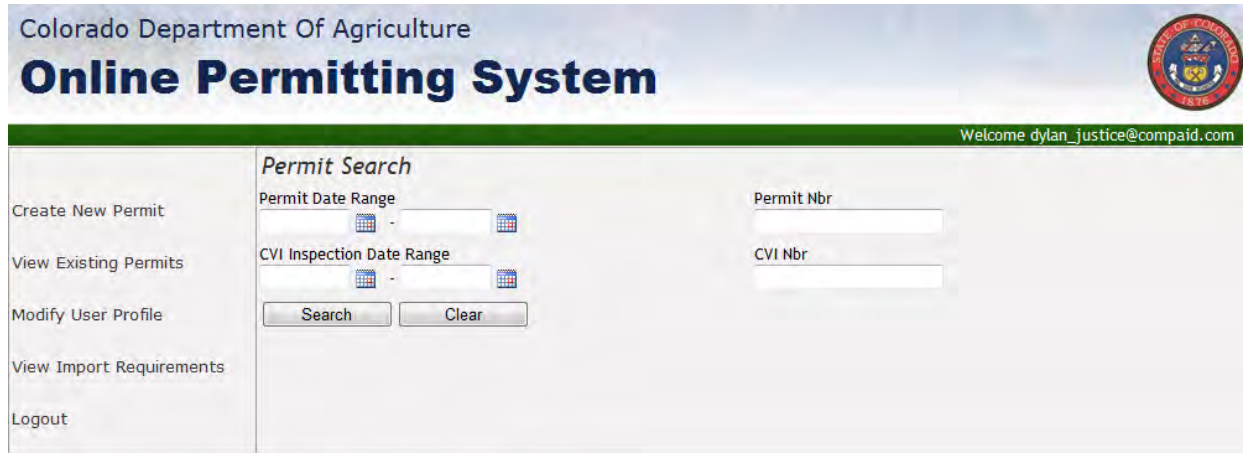

There are several types of information you use to narrow the results when looking for a particular entry permit.

- Permit Date Range Allows you to enter up to two dates. They can be entered manually, in the form mm/dd/yyyy, or chosen by clicking the calendar icon. The first date (left) must be chronologically first and the one to its right must be chronologically last. Think of it as "oldest" to "newest."
- CVI Inspection Date Range Used in exactly the same manner as the Permit Date range, but searches for a different value.
- Permit Nbr If you know the exact Permit Number you're searching for, it can be entered in the text box below "Permit Nbr."
- CVI Nbr If you know the exact CVI Number you're searching for, it can be entered in the text box below "CVI Nbr."

Once the desired search criteria has been entered, you can click the "*Search*" button located beneath the search parameters. Clicking "*Clear*" will erase any parameters entered and start a new search. Clicking "*Search*" will bring up the results matching the criterion in a grid (*[Figure 6-2](#page-26-0)*).

#### <span id="page-26-0"></span>**Figure 6-2 Existing Permit Search result**

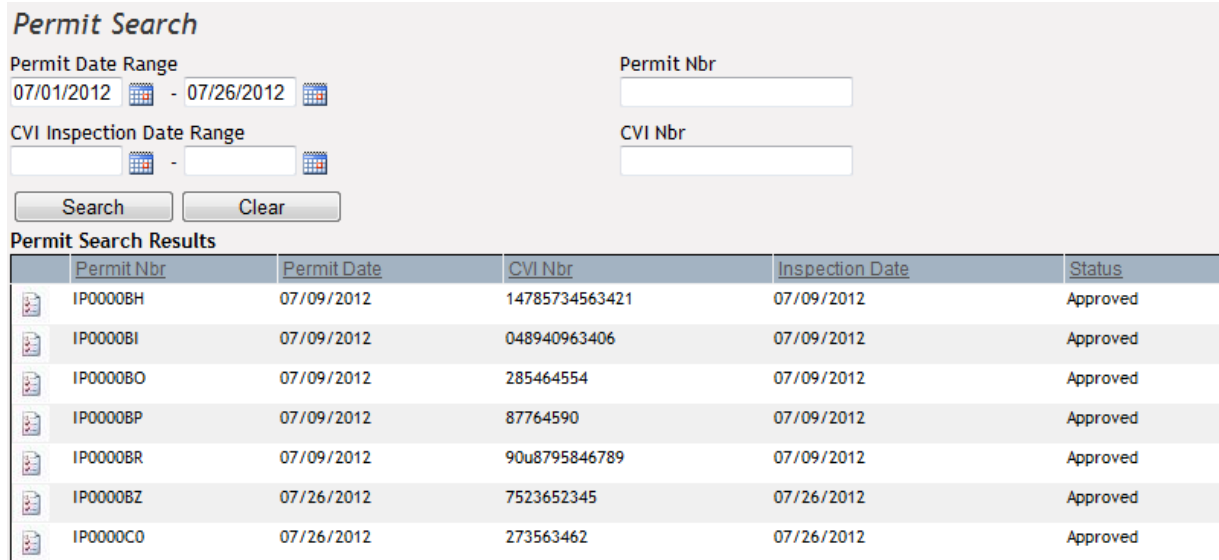

The following details are provided for each result in the grid:

- Permit Number Number given to the entry permit on submission/approval.
- Permit Date Date the entry permit was approved.
- CVI Number the CVI or Health Certificate Number listed on the CVI form.
- Inspection Date
- Status –The results can be sorted by any of these categories by clicking the underlined title in the heading row (*[Figure 6-3](#page-26-1)*). They will first be sorted alphabetically or numerically ascending, and then descending.

<span id="page-26-1"></span>**Figure 6-3 Sort column by…** 

Permit Nor

The **interellation** that appears to the left of each row is a report generator. Clicking the icon will bring up the full entry permit in a new window (*[Figure 6-4](#page-27-0)*). This window allows you to save as a PDF file or to print for your physical records.

#### <span id="page-27-0"></span>**Figure 6-4 Permit Summary**

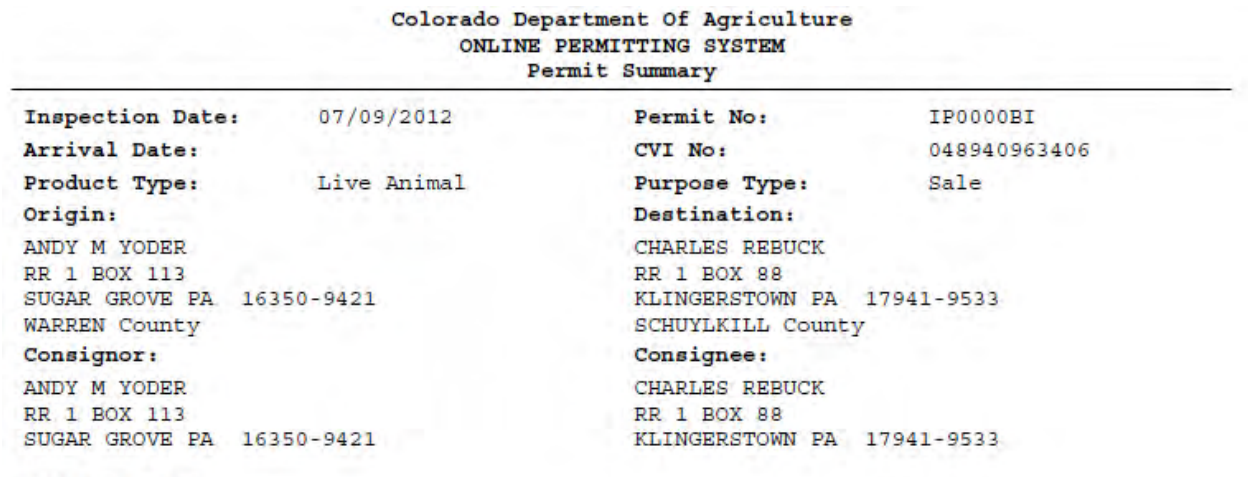

#### Veterinarian:

Justice, Dylan<br>470 Friendship Rd<br>Harrisburg PA 17011<br>717-651-3137

Notes:

# <span id="page-28-0"></span>7. Modify User Profile

If for any reason you need to change personal details on OPS, it is a click away from any page of the site. Navigate to the menu on the left, find and click on the "*Modify User Profile*". The profile page will load and show your credentials (*[Figure 7-1](#page-28-1)*). You can edit all information with the exception of your username.

<span id="page-28-1"></span>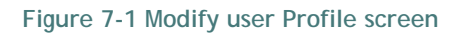

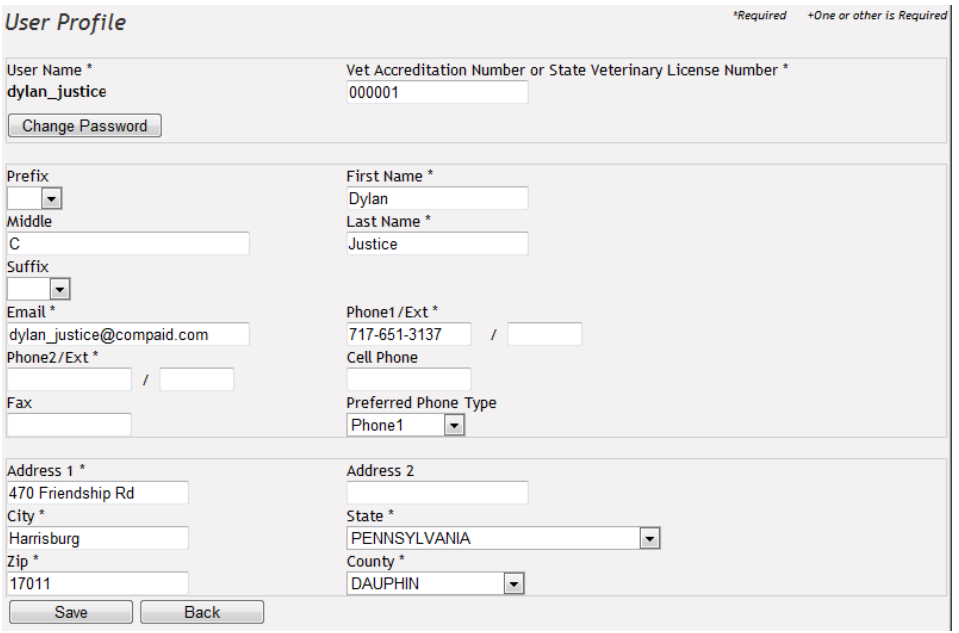

- User Name This is your login name.
- Vet Accreditation Number OR State Veterinary License Number.
- First and Last Name You may also enter a prefix, middle name, and suffix if desired.
- Email Address A valid email address to which your login information will be sent.
- Phone number Primary phone number where you can be reached. You may also enter a secondary number, cell phone number, and fax number if desired. You may also choose your, "Preferred Phone Type" or your preferred phone number to be contacted at.
- Address Street number & street name are placed in Address 1. There is a second text box available (Address 2) for unit/apartment/ suite numbers.
- City
- State
- Zip
- County

After filling out the required credentials, you can save your information by clicking the "*Save*" button at the bottom of the form. The page will display a message indicating the information is saving, then show "*User Info Saved*" in red below the save button. The "*Back*" button will return you to the home page.

# *Clicking the back button without saving will cause you to lose any changed data*.

You can change your password by clicking the "*Change Password*" button beneath the listed user name. This will redirect you to the change password page (*[Figure 7-2](#page-29-0)*).

<span id="page-29-0"></span>**Figure 7-2 Change Password dialog**

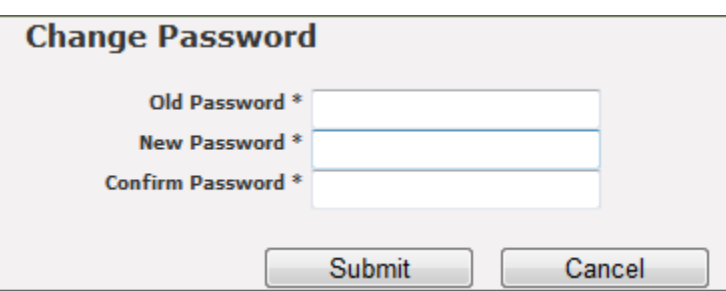

This page allows you to create a password that is easier to remember than the autogenerated password given in the email. Change the password by entering the following:

- Old Password Either the initial registration password sent in to you at your registered email address or your old password that you created previously.
- New Password Must be 8 to 20 characters and contain 3 of the following 4 characteristics: uppercase, lowercase, numeric, punctuation.
- Confirm Password- Type the New Password exactly as you typed above.

Once the fields are satisfied, you can click the button titled "*Submit*" to have the application verify and change the password. You can also choose to "*Cancel*" the operation and return to you Profile. If the password is changed successfully, you will receive a confirmation email alerting you of the change.

### <span id="page-30-0"></span>8. View Import Requirements

The View Import Requirements link opens a new browser window and navigates to the Colorado Department of Agriculture – Animal Health Division's: Import Requirements webpage [\(http://www.colorado.gov/cs/Satellite/ag\\_Animals/CBON/1251619774459\)](http://www.colorado.gov/cs/Satellite/ag_Animals/CBON/1251619774459) where you will be able to look up import requirements and other relevant data.

*Note: The full website may be slow to load the various components of the website, but should load after a few seconds, if it doesn't load after 30 seconds, try refreshing the web page.*

# <span id="page-30-1"></span>9. Logout

When you have finished transactions on OPS, the session can be ended by navigating to the menu and clicking the link labeled "*Logout*." This will bring you to the Login screen. You can log out from any page and at any time, but please note that the data fields will not be saved until the entry permit has been submitted and once submitted cannot be edited. If an entry permit does need to be edited please call 303-869-9130 during normal business hours (8am to 5pm Mountain Time (-7 UTC).

# <span id="page-31-0"></span>**Index of Figures & Tables**

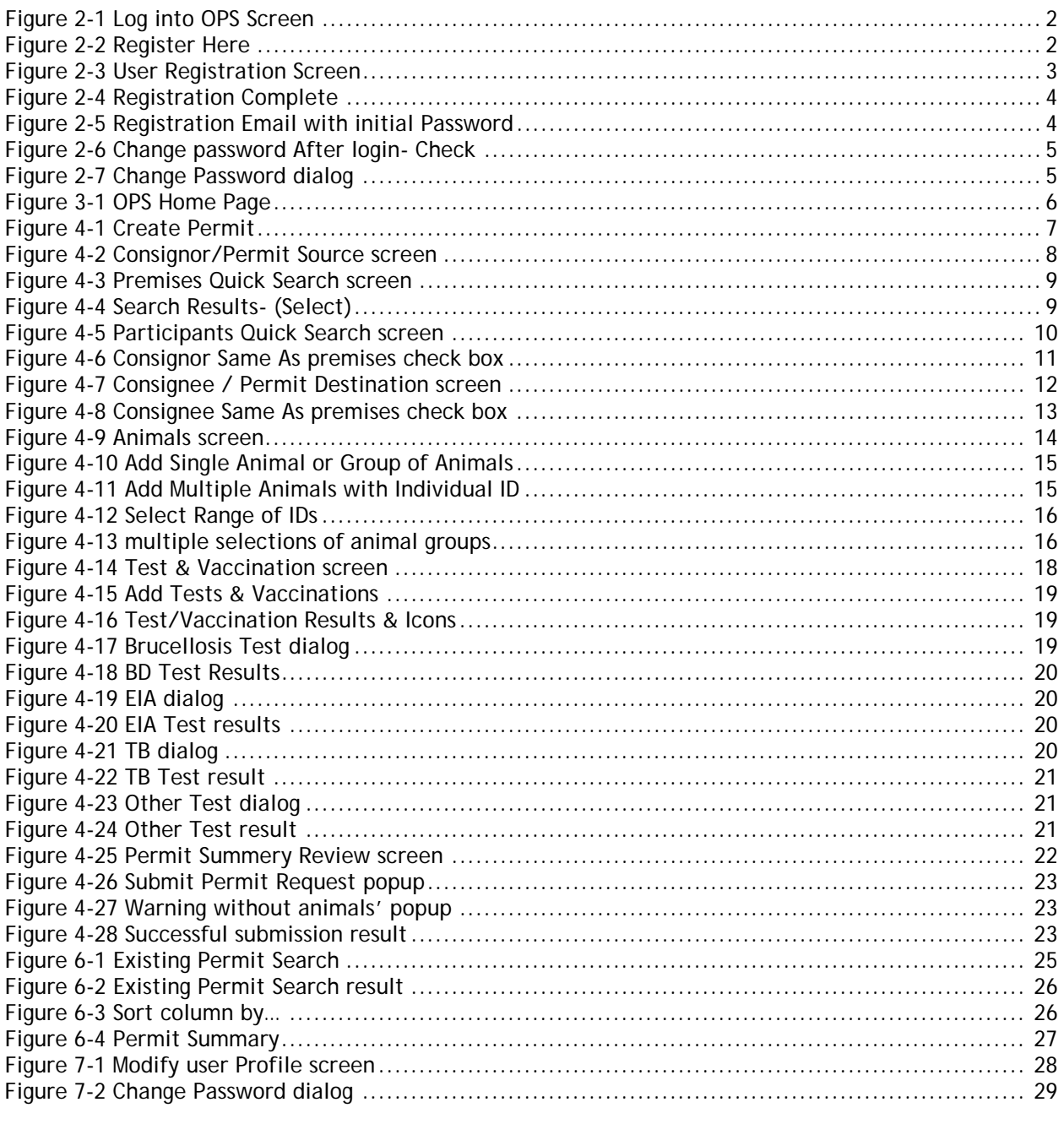

### <span id="page-31-1"></span>**Index of Tables**

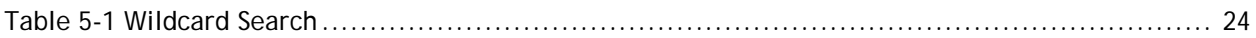